# Planning and Registration using Student Planning

### Accessing Student Planning

Access Student Planning from the Ocean Connect menu

### **Student Planning**

Register for classes, view your degree progress, and plan for the future

When you click on Student Planning, a Registration Disclaimer will appear.

Read through this carefully before clicking "I Accept", as you are agreeing that you understand the terms listed.

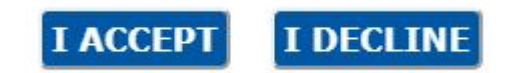

### Using Student Planning

When you log into Student Planning, you will get two menu choices: View Your Progress and Plan Your Degree & Register for Classes

### Start with View Your Progress

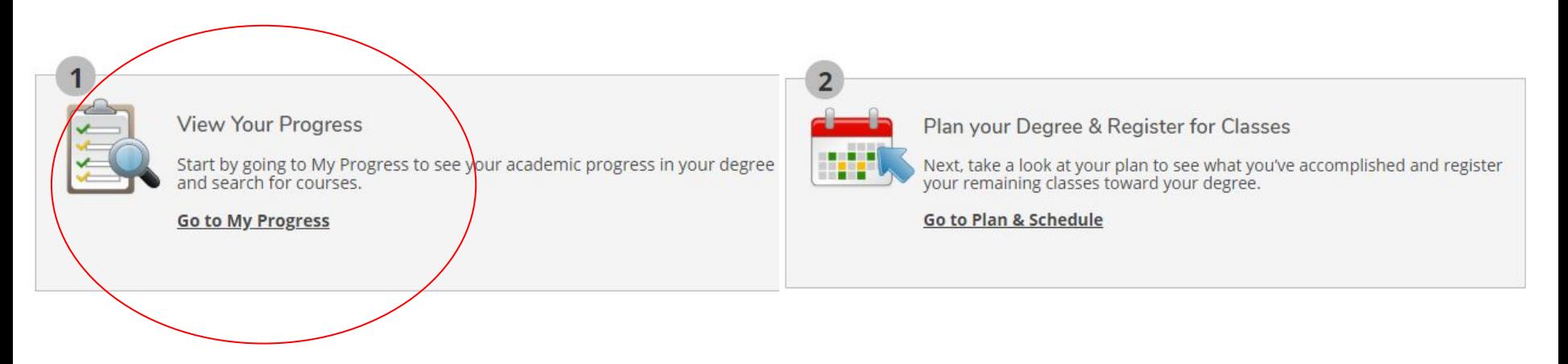

### My Progress

Your My Progress Screen will display all of your degree requirements. Using My Progress will let you know what courses you have completed and what courses you have left to take. Courses will display as one of the following:

Not Started (still needed)

In Progress

Not Started

Registered (registered but term has not started yet)

 $\vee$  Registered

Planned (on course plan but not registered)

In-Progress

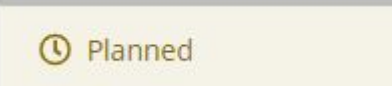

## Planning Courses

You can plan courses in one of three ways:

- **ENGL-151** English I 1. Click on the hyperlink: If a named course is hyperlinked, you can click on the link to navigate to that course in the online course catalog
- 2. Click "Search":

Search

If a requirement can be met by more than one course, you can click the "Search" button for that requirement to navigate to a list of courses

which will meet that requirement

3. Search using the Search Bar: If you know the course code and number, you can search for a particular course (i.e., HIST 173). You can also use just the course code to search for all courses in that subject area (i.e., HIST will bring you to all History courses)

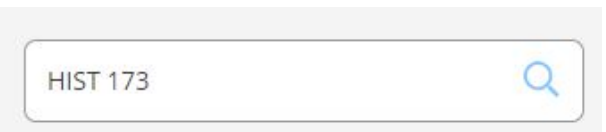

### Adding a Course to the Plan

### Once you have selected a course, Click "Add Course to Plan"

ENGL-152 English II (3 Credits)

This course introduces students to the study of fiction, poetry and drama, and requires written assignments (totaling 3,500 words, minimum), including at least one documented essay, that build on the writing and research skills developed in ENGL 151.

Add Course to Plan

 $\checkmark$ 

#### **Requisites:**

ENGL 151 - Must be completed prior to taking this course.

**View Available Sections for ENGL-152** 

### Adding a Course to the Plan

**Course Details** 

#### **ENGL-152 English II**

This course introduces students to the study of fiction, poetry and drama, and requires written assignments (totaling 3,500 words, minimum), including at least one documented essay, that build on the writing and research skills developed in ENGL 151.

Next, select the desired term and click "Add Course to Plan"

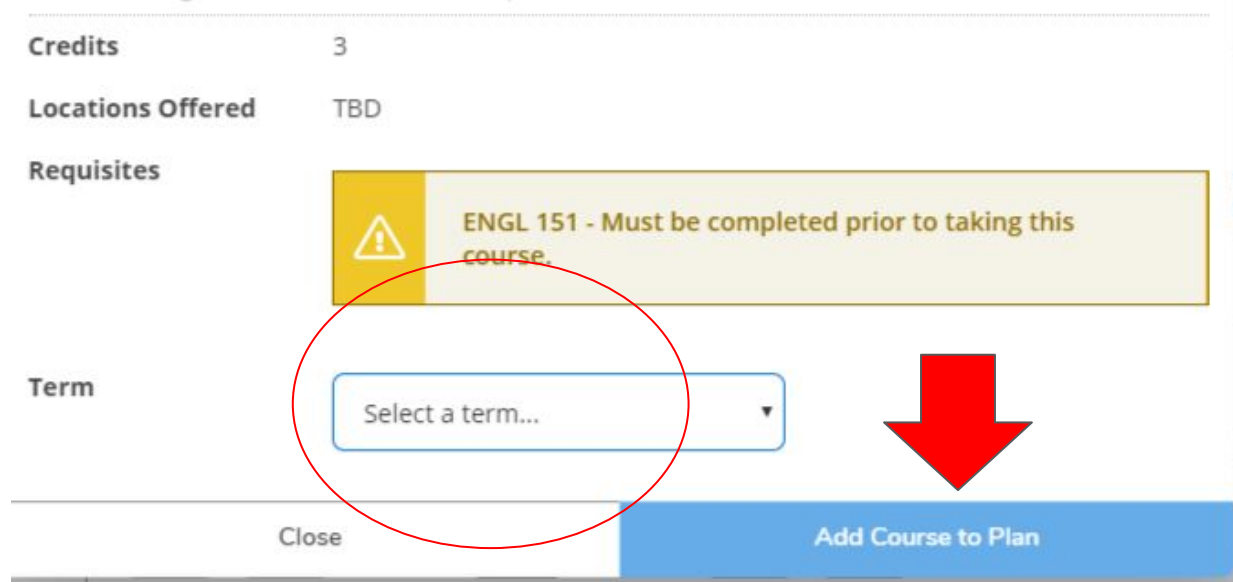

Once a course is added to the plan, use the Student Planning drop-down menu to navigate to the Plan & Schedule Screen

You might have to use the forward or backward arrow to find the term you are planning

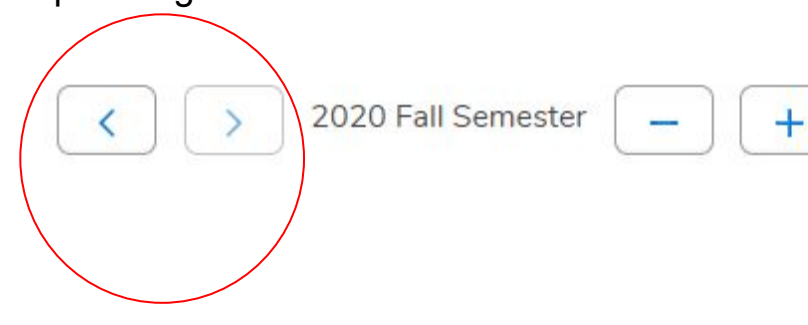

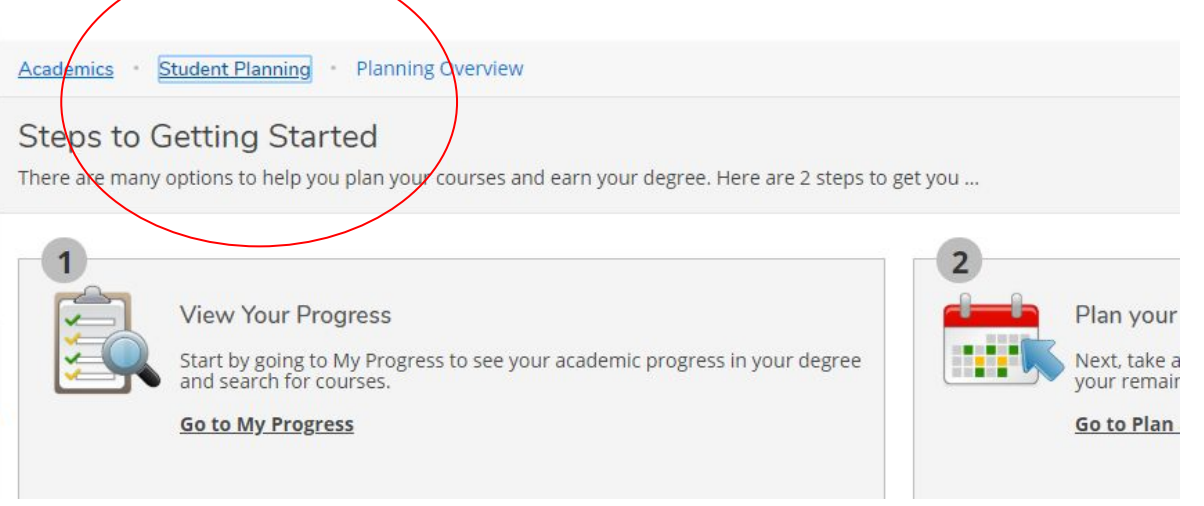

FNGL-151: English I

View other sections

 $\boldsymbol{\times}$ 

Select a course

from your plan

and click

Sections"

"View Other

Here you will see all the sections available for that course. The list of course sections corresponds to the sections on the calendar. When you hover over a course section, the sections on the calendar are highlighted.

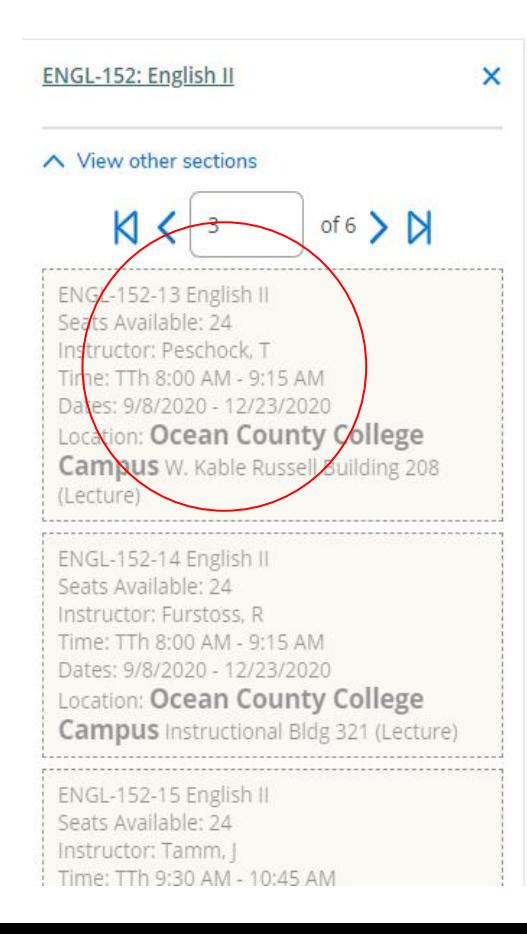

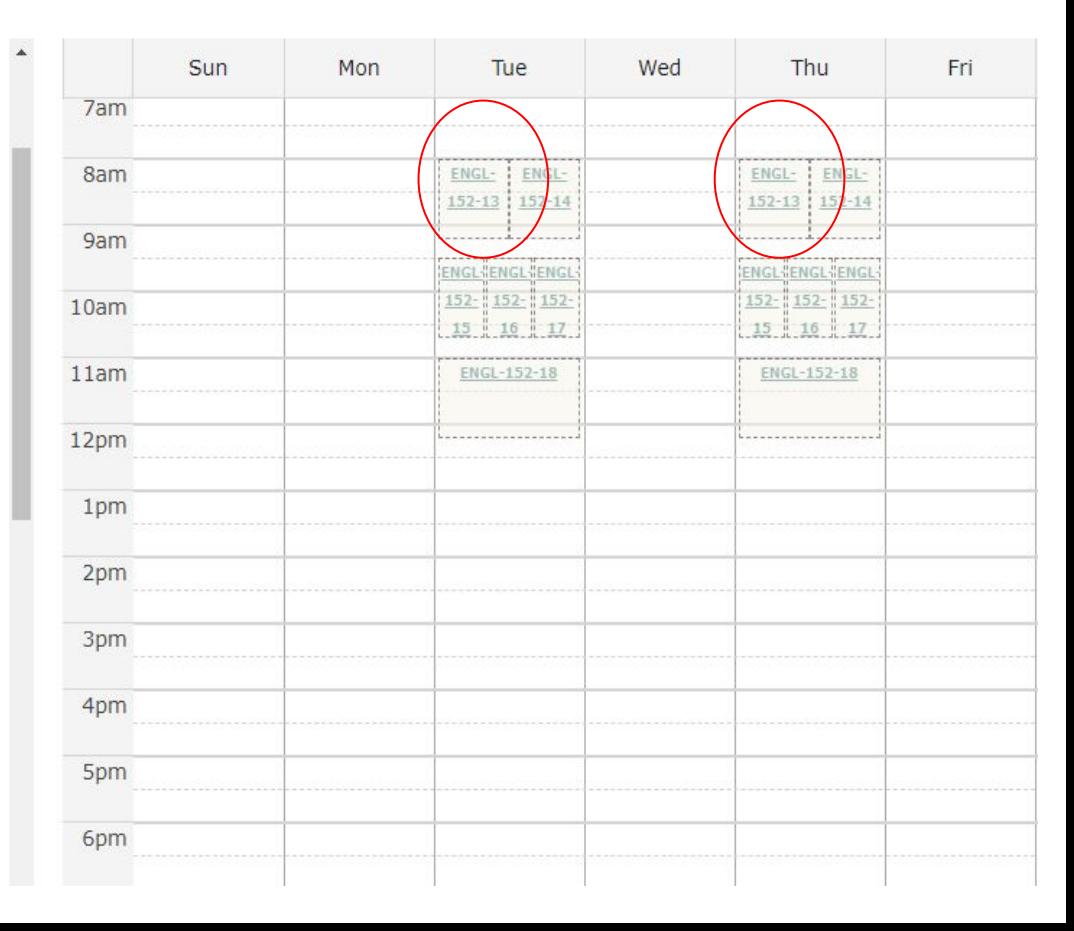

Some items to note:

There are usually multiple pages of course sections. Make sure you look at all of your choices.

Sections taught on the Toms River Campus are listed as Ocean County College Campus. Other locations include Manahawkin and On-Line

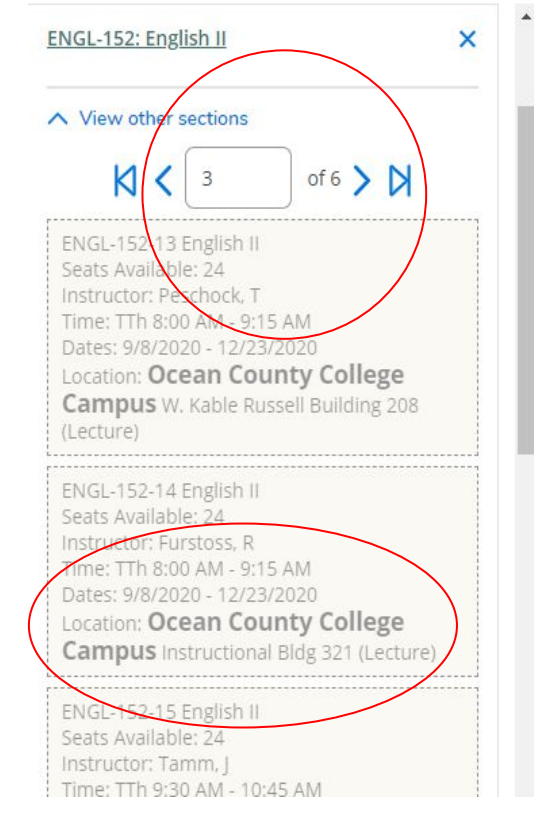

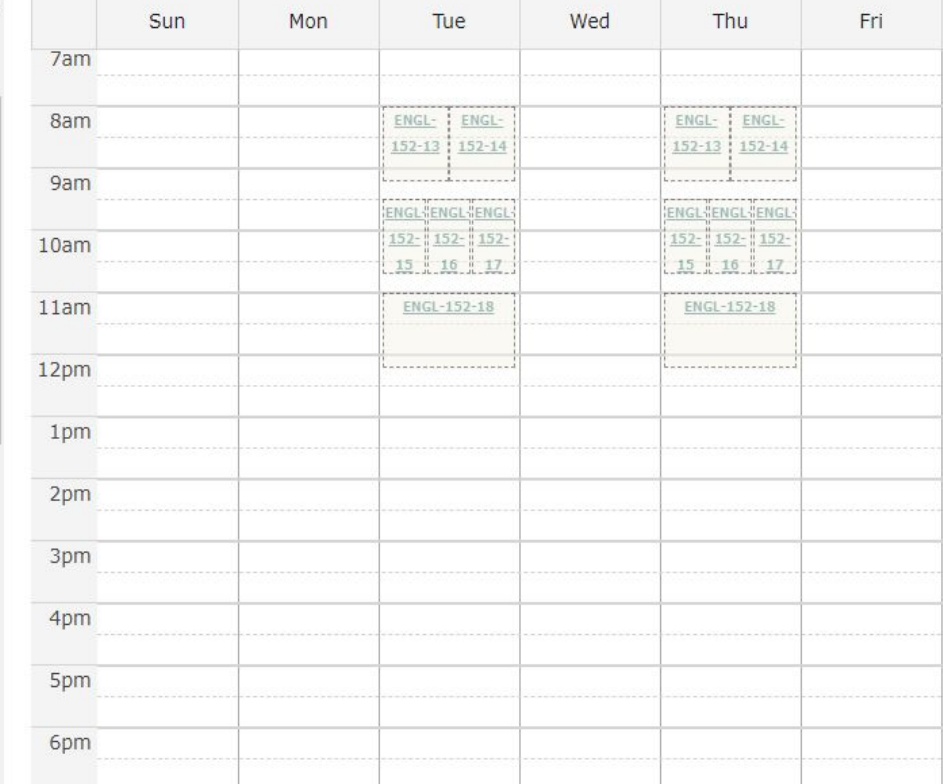

**Section Details** 

When you have selected a section, click on the section in the list of course sections, or on the hyperlink in the course section in the calendar, and click "Add Section"

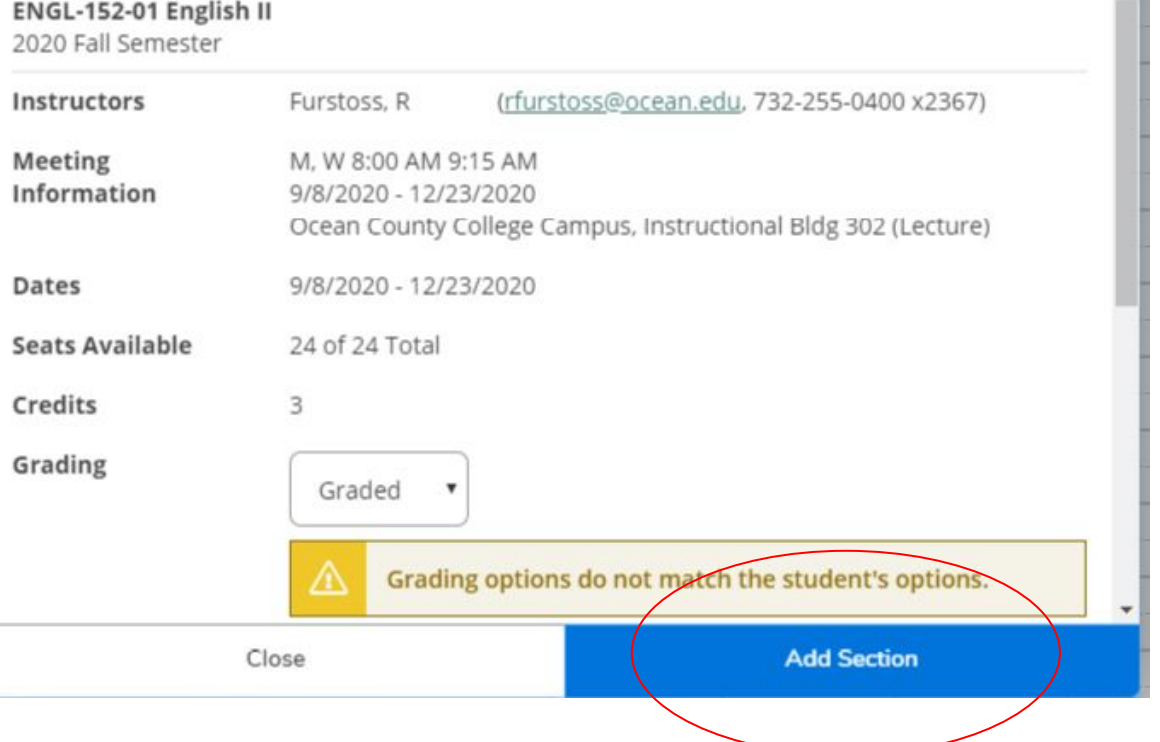

When a section is planned, it will show as planned in the list of course sections

On campus sections display on the calendar

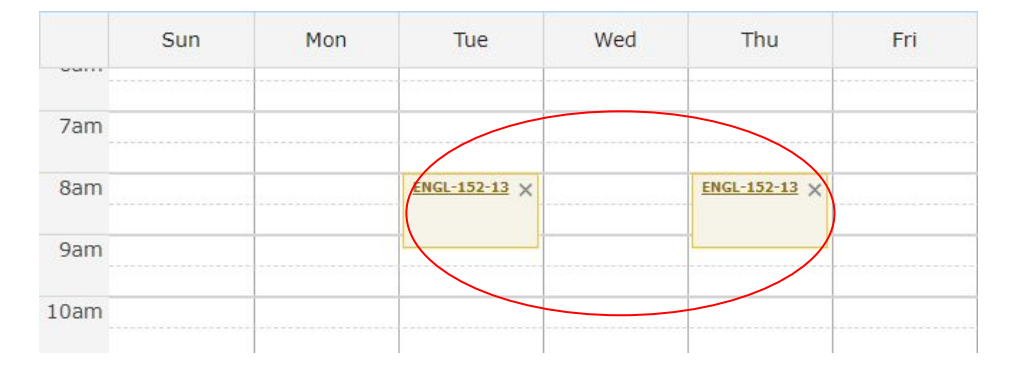

On-line sections display at the bottom of the calendar

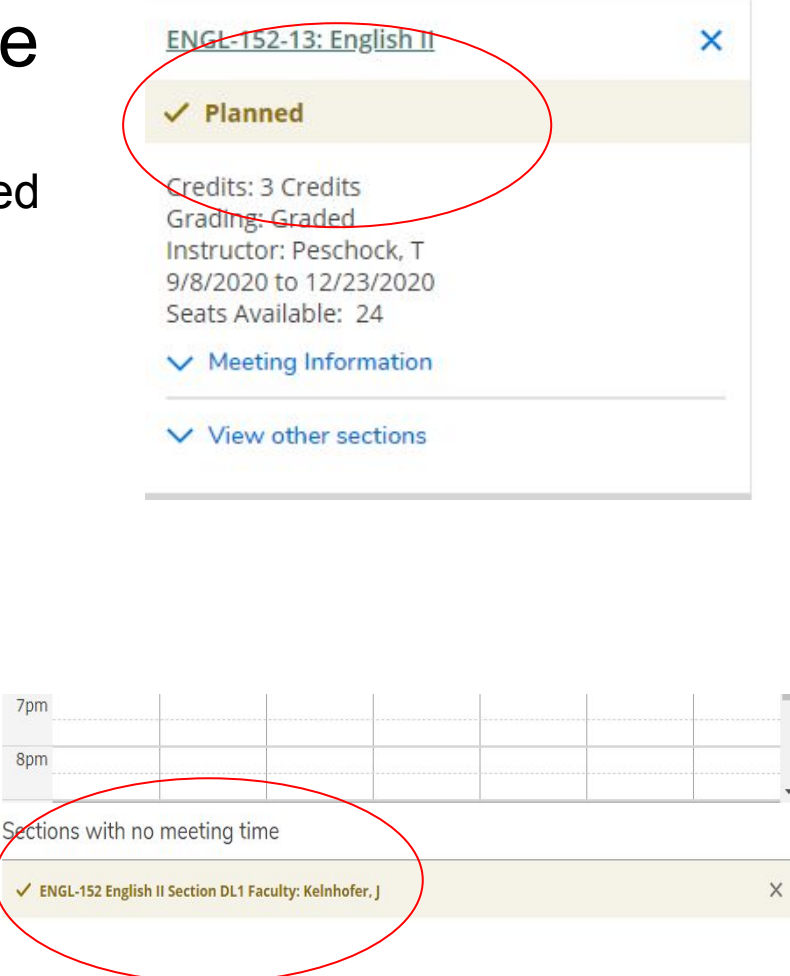

# Registering for Courses

Once your course schedule is planned, you can register right from the Plan & Schedule screen (starting the day registration is open for that term) using the "Register Now" button

Once the course is registered, it will turn green on the calendar

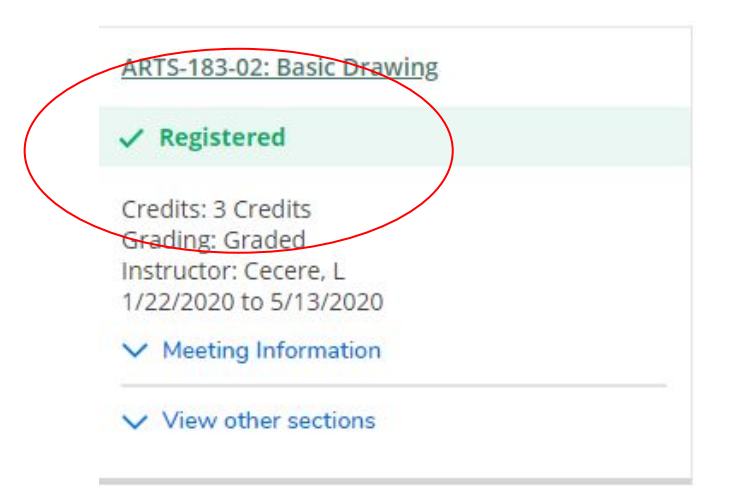

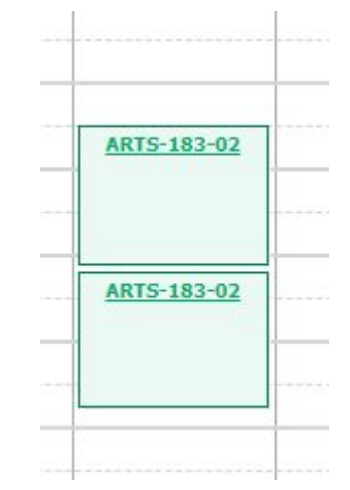